# **PlatformIO Nibble programming guide**

#### **Programming with PlatformIO**

# **Creating a new project**

Welcome to the PlatformIO and VSCode Nibble programming guide.

We'll use PlatformIO and VSCode to teach you how to upload code to your Nibble, so let's get started!

# **Installation**

Before starting make sure to download and install Visual Studio Code. You can do that right [here.](https://code.visualstudio.com/download)

Go to the Extensions tab and type PlatformIO. Then click Install.

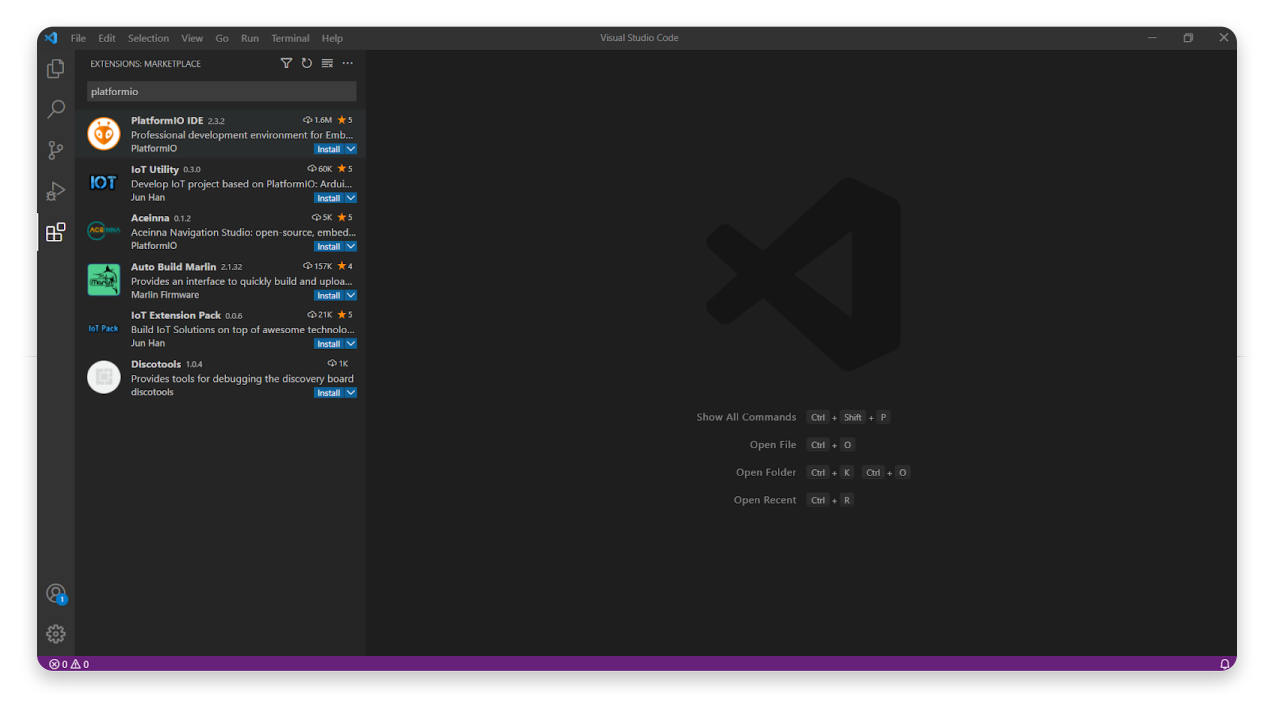

**Click Install next to PlatformIO**

When prompted by PlatformIO, restart VSCode.

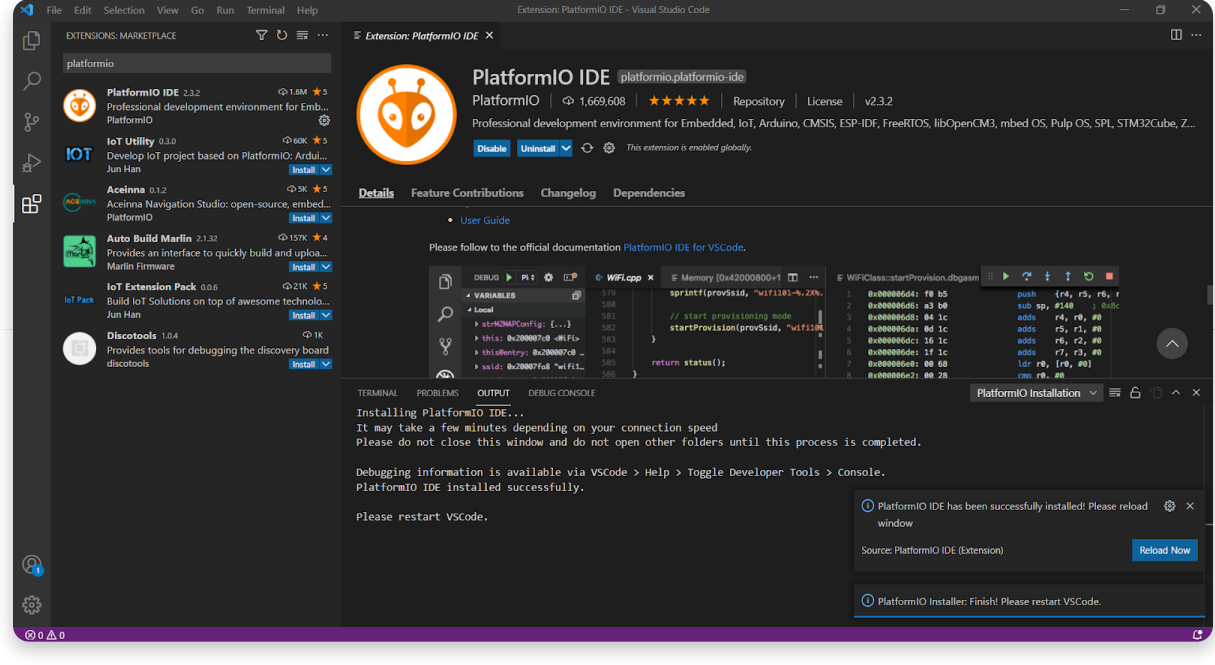

**Restart VSCode**

# **Creating a new project**

Once you're on PlatformIO's home page, select New Project. The program will then prompt you to choose a name for your project so be creative. We're going to start with a simple Hello World.

Type in esp-12 and select the Espressif ESP8266 ESP-12E board from the boards dropdown menu.

Leave the Framework option on Arduino. The default project path on Windows is Documents/PlatformIO/Projects, but you're free to save it wherever you like.

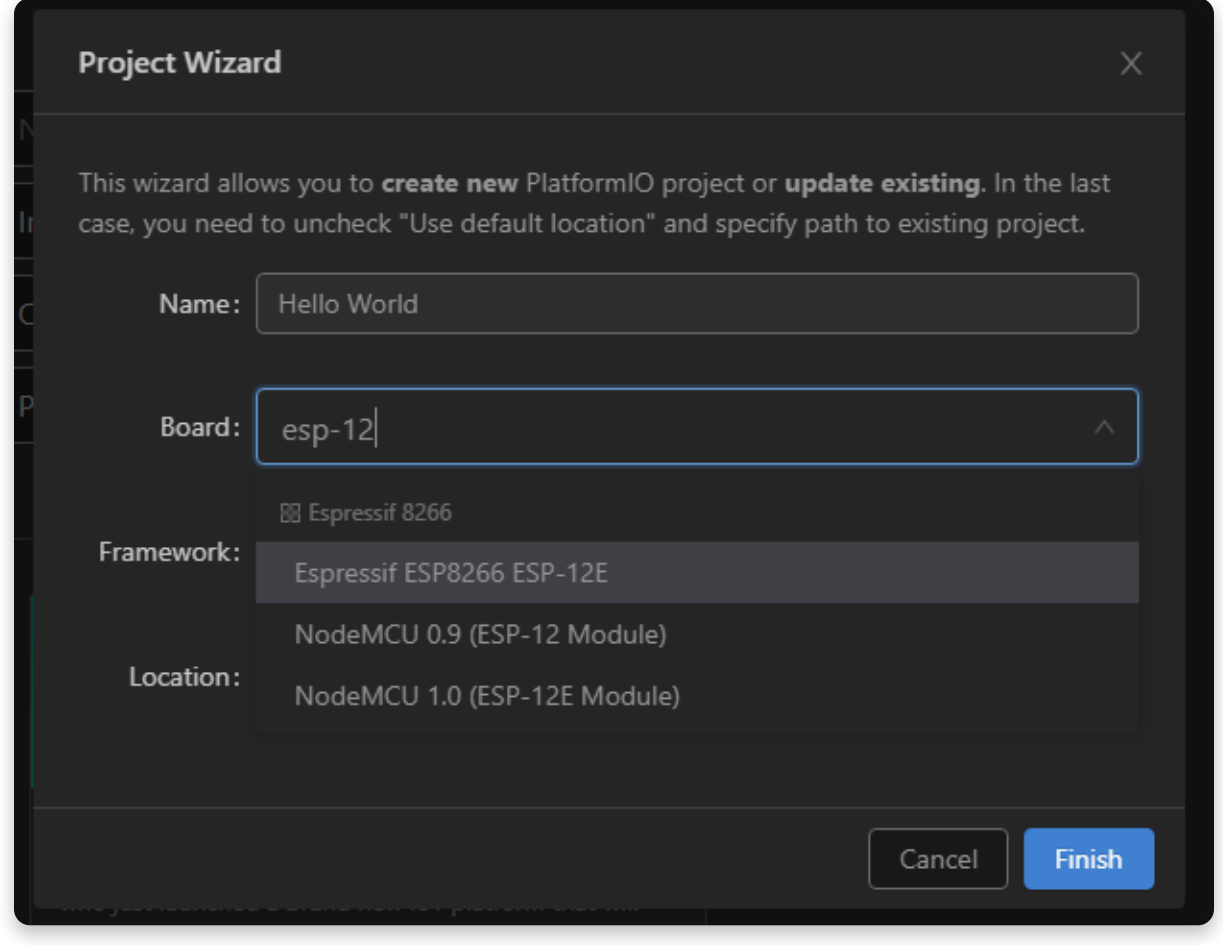

**Fill out the New project form**

After clicking Finish, you'll need to wait a bit while the board files are downloaded.

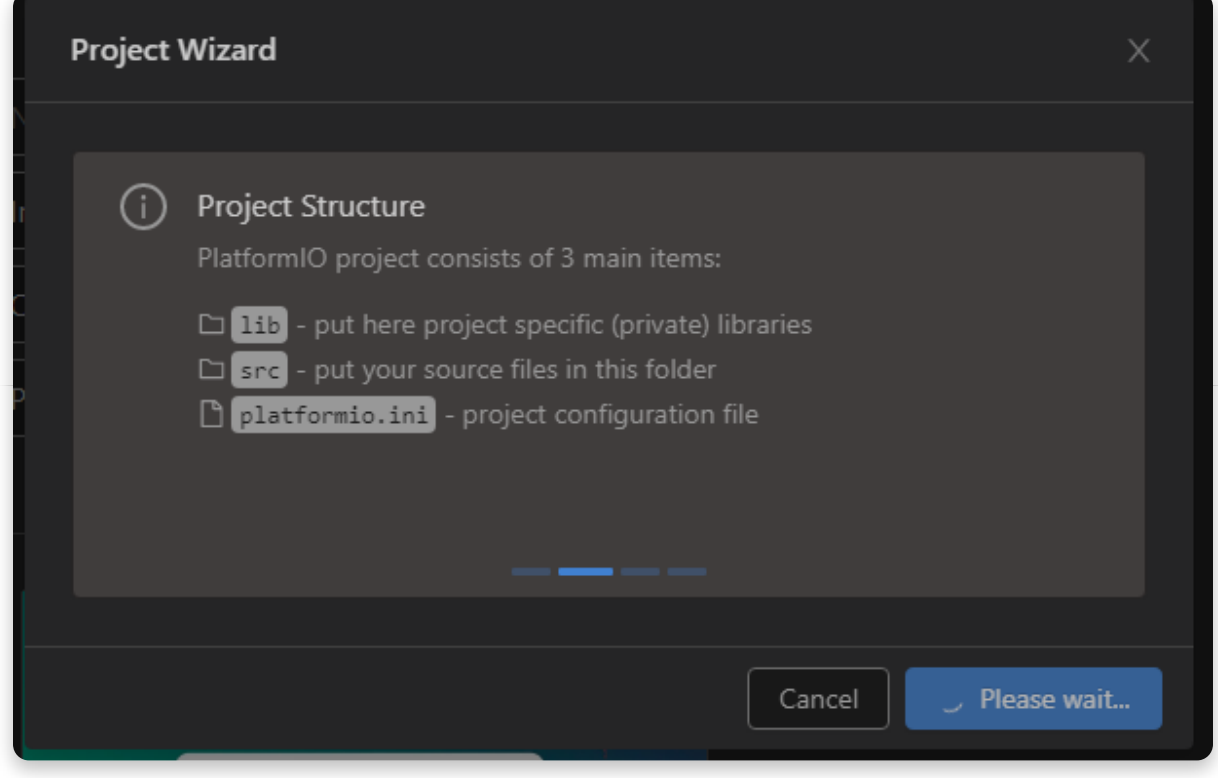

**Be patient**

# **Creating a simple program**

After creating a new empty PlatformIO project you're ready for the next step.

### **Preparation**

The PlatformIO project structure consists of the following:

- platformio.ini (Project Configuration File)
- src directory where you should place source code (\*.h, \*.c, \*.cpp, \*.S, \*.ino, etc.)
- lib directory can be used for the project-specific (private) libraries

Now, you need to download the necessary libraries and configuration files from our [GitHub repository](https://github.com/CircuitMess/Platformio-Packages) and place them in your project directory.

## **Writing a simple program**

We're now going to write a simple program. Here's a quick example:

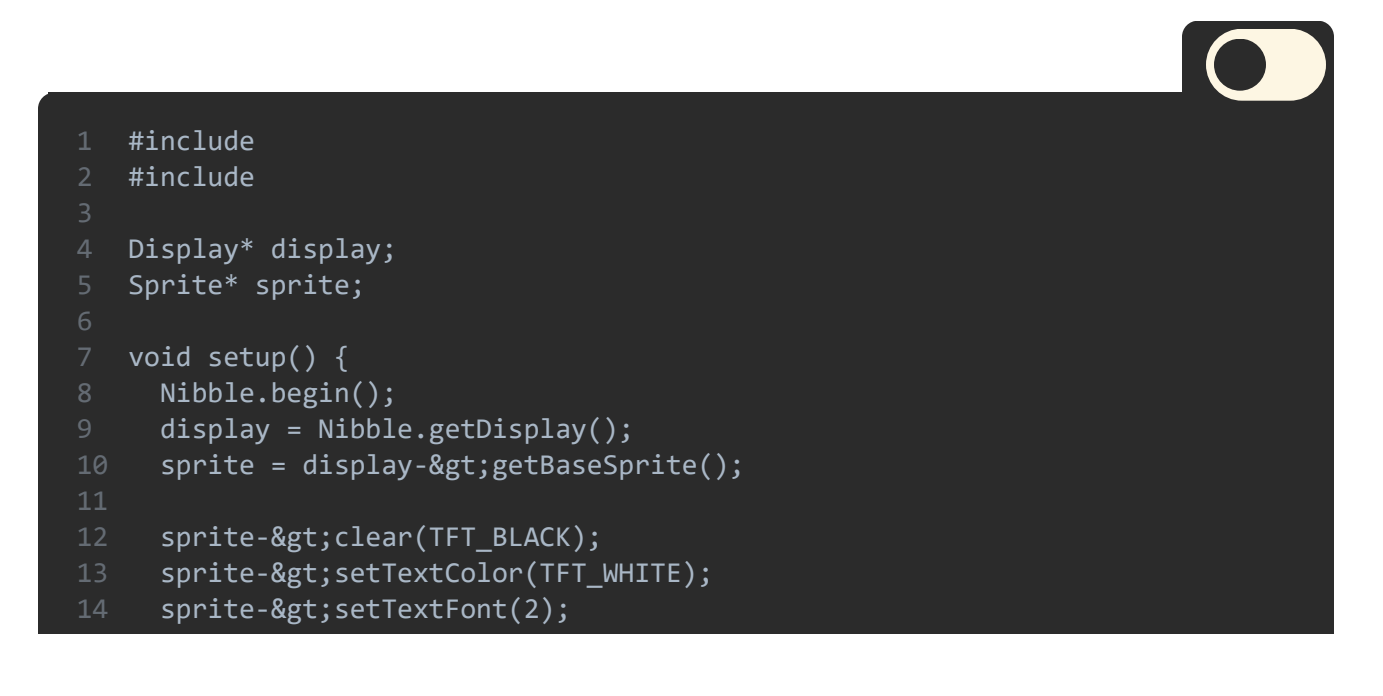

```
16 sprite->print("Hello World!");
17 display->commit();
21
void loop() {
   sprite->setCursor(0,0);
     delay(1000);
```
# **Next steps**

Turn on your Nibble and plug it into your computer with a USB cable.

Click the Upload button on the bottom left part of the screen (arrow pointing to the right).

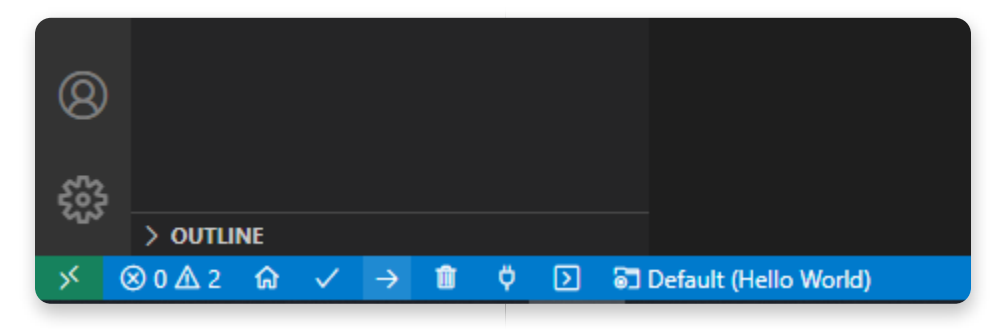

**Click on the arrow pointing to the right**

You have now uploaded your code on the Nibble!